1.ログイン画面からログインID、パスワードを入力しログインして ください。

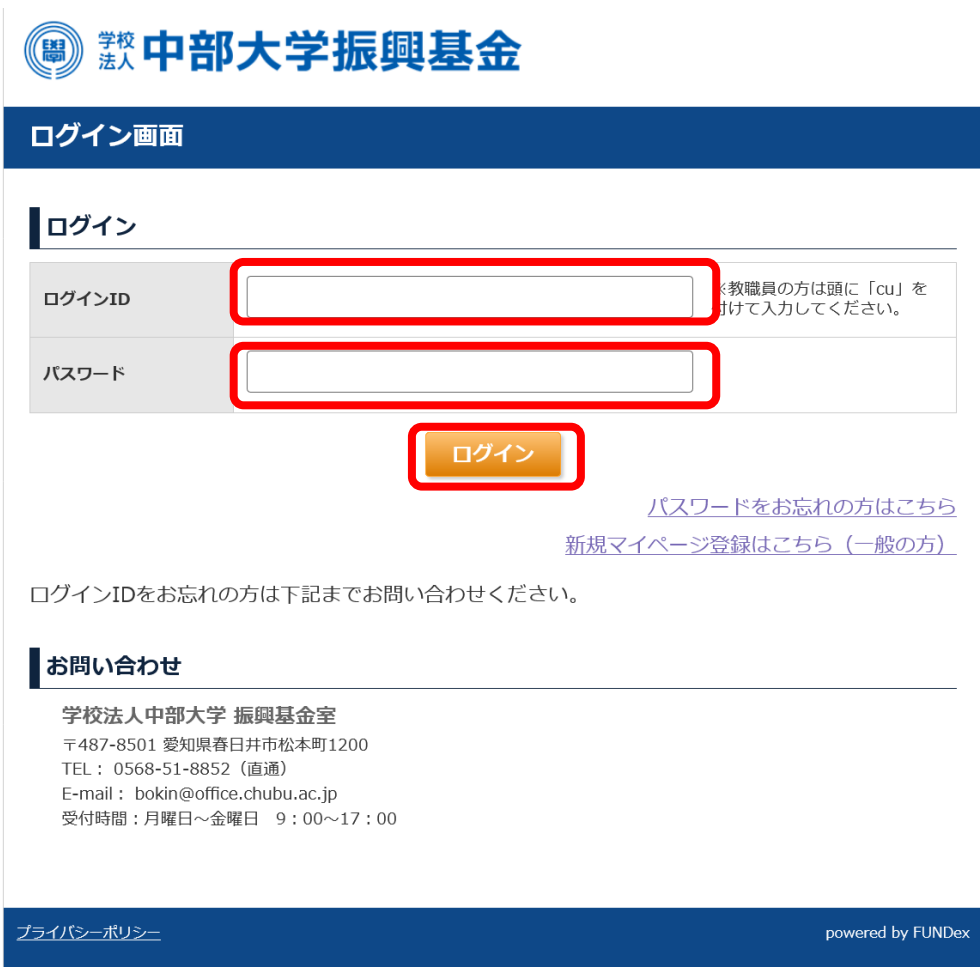

- 2.継続寄付申込の変更(クレジットカード決済による継続寄付)欄の
	- 「クレジットカード情報を変更する」ボタンをクリックしてくださ
	- い。

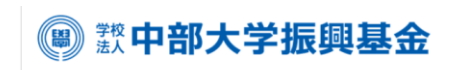

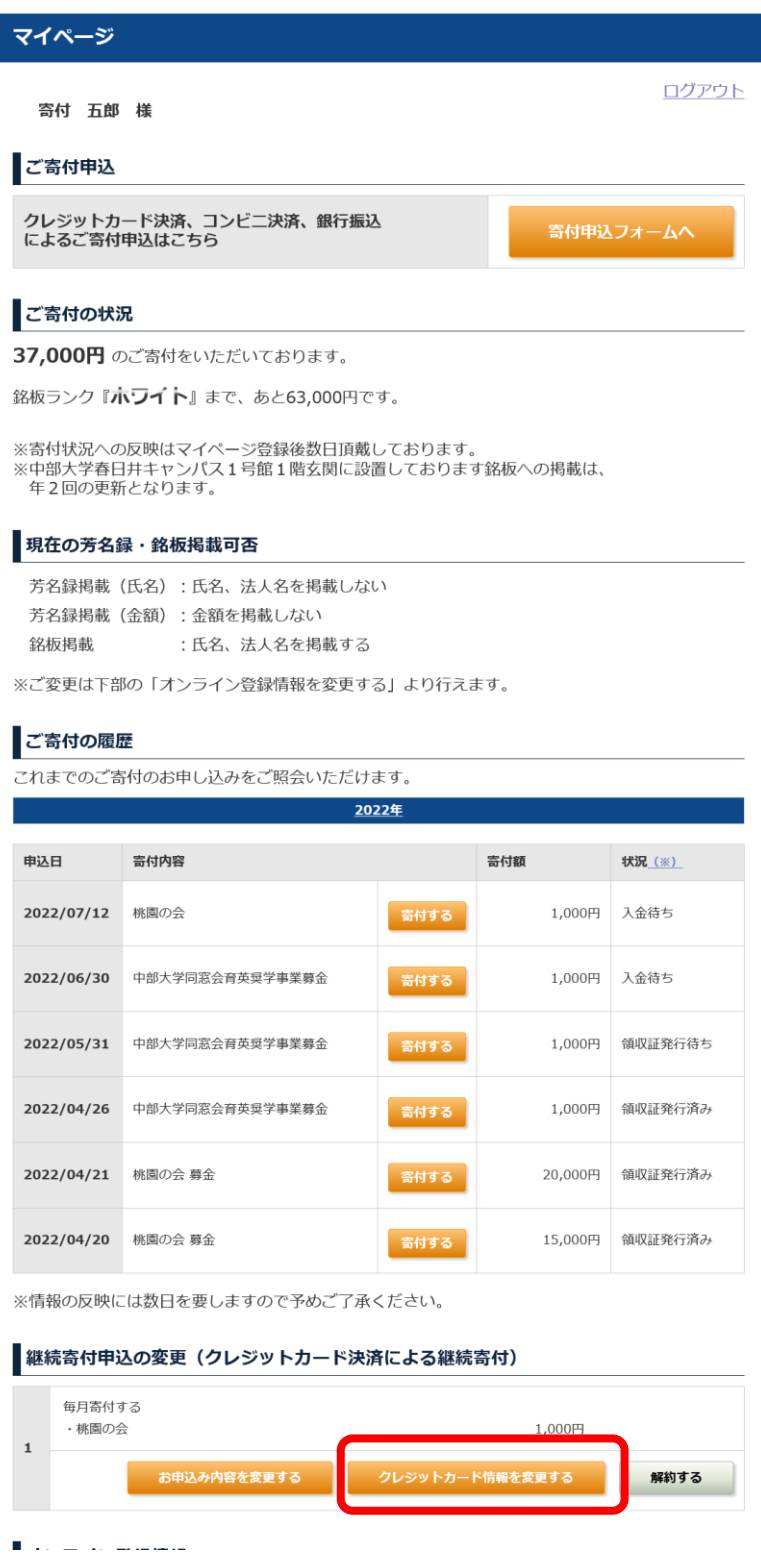

3.クレジットカード情報の入力項目が表示されるので、変更後のクレ ジットカード情報を入力し、「確認へ」ボタンをクリックします。

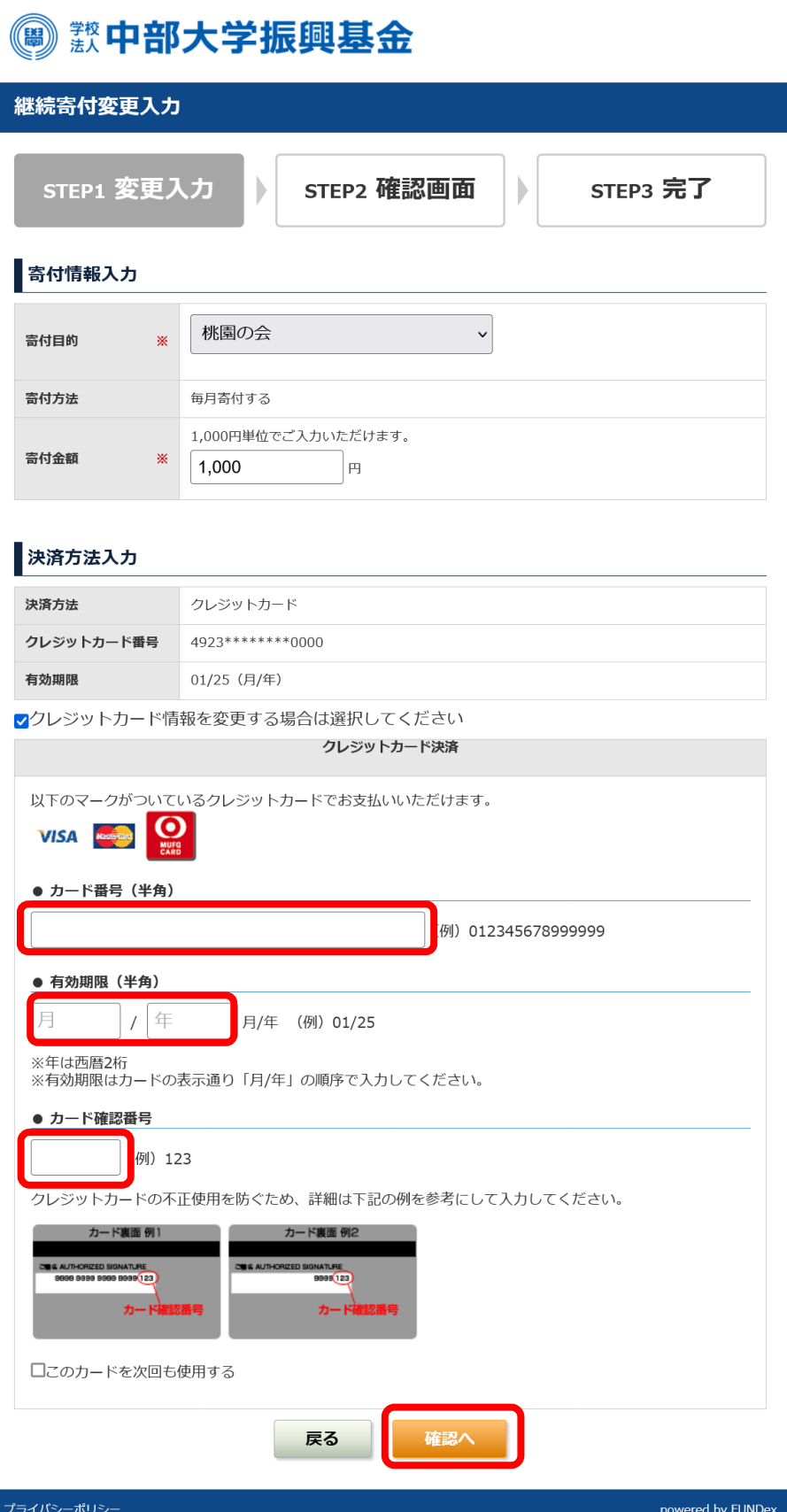

4.継続寄付変更確認画面にて変更後のクレジットカード情報を確認し、 問題がなければ、「上記の内容で・・・」のチェックボックス にチェックをいれ、「変更する」ボタンをクリックしてください。 ※ご変更いただいた箇所が赤字で表示されます。

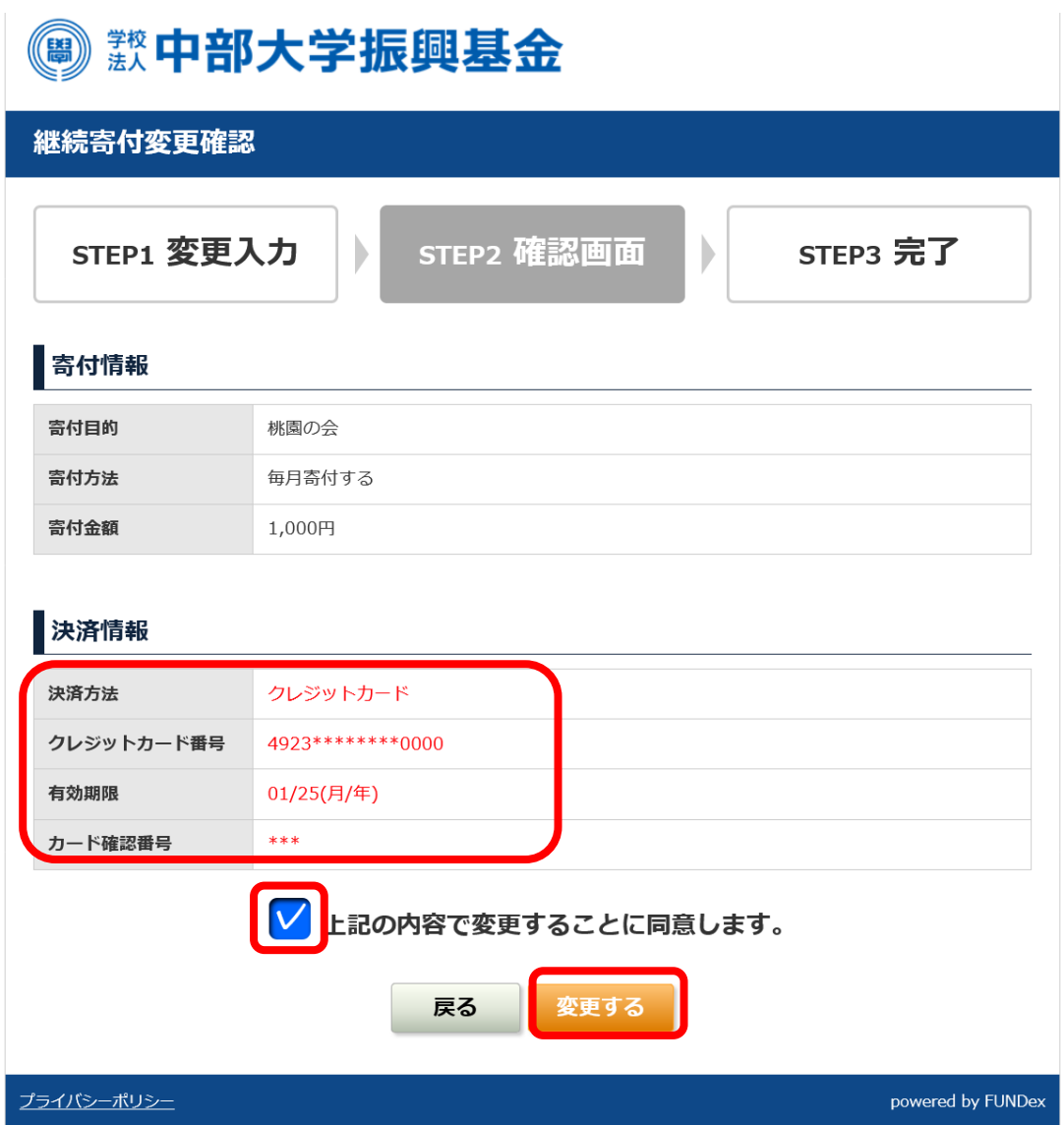

5.継続寄付変更完了画面が表示され、クレジットカード情報の変更が 完了します。ご登録いただいているメールアドレス宛てに変更完了 メールが届きますので、ご確認ください。

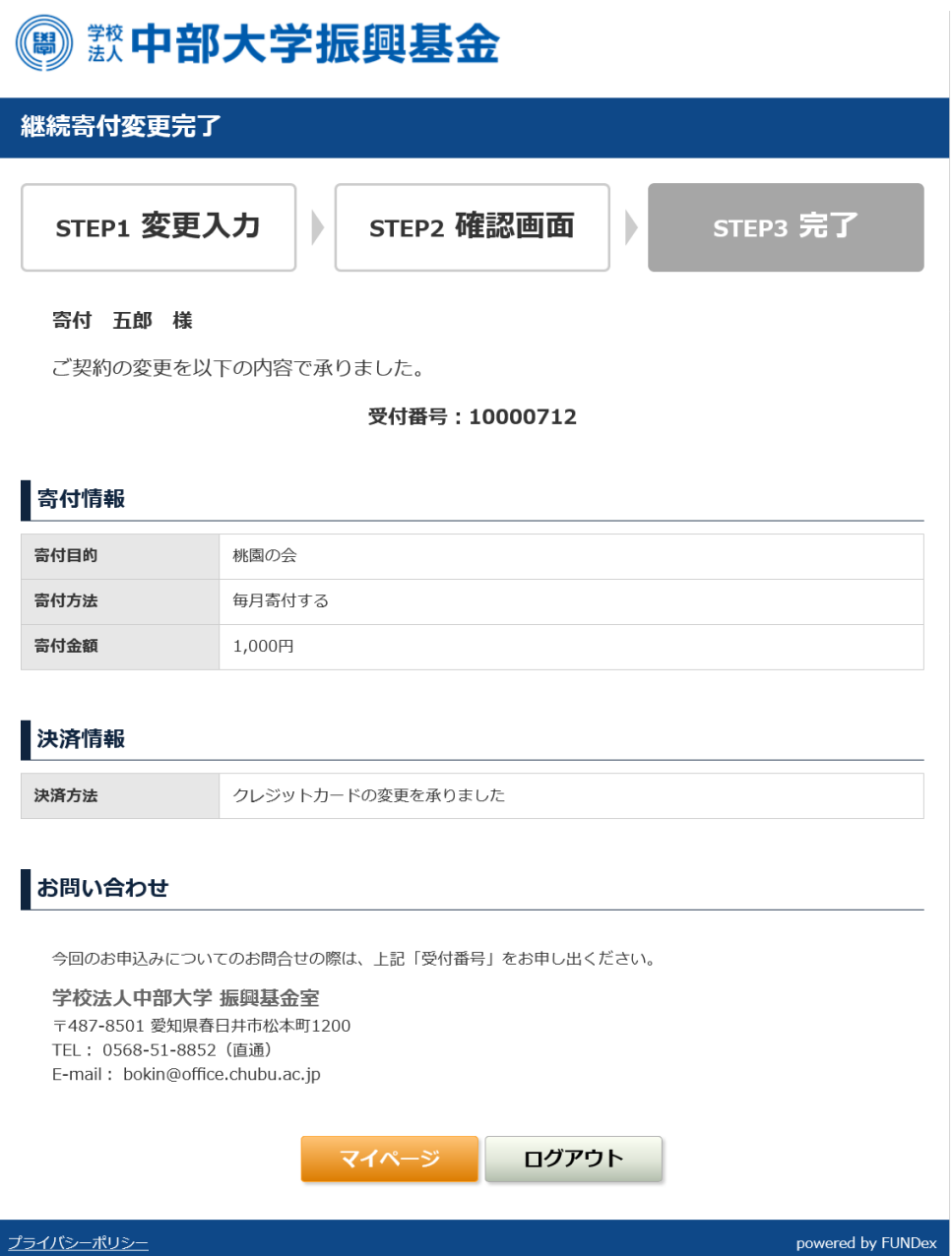